# 快速入門 HP 商用個人電腦和個人工作站

© Copyright 2010 Hewlett-Packard Development Company, L.P. 此處所包含之 資訊可隨時更改,恕不另行通知。

Microsoft、Windows、Windows Vista 與 Windows 7 是 Microsoft Corporation 在美國 及(或)其他國家/地區的商標或註冊商標。

HP 產品與服務的保固僅列於隨產品及服務 所附的明確保固聲明中。本文件的任何部分 都不應構成任何額外的保固。HP 不負責本 文件在技術上或編輯上的錯誤或疏失。

本文件所包含的所有權資訊受到著作權法的 保護。未經 Hewlett-Packard Company 的書 面同意,任何人都不得將本文件的任何部分 加以複印,複製,或翻譯為任何其他語言。

快速入門

HP 商用個人電腦和個人工作站

第一版(2010 年 6 月)

文件編號: 625148-AB1

## 有關本書

- 警告**!** 以此方式標示的文字代表若不依照指示方法操作,可能會導致人身傷害或喪失生命。
- △ 注意: 以此方式標示的文字代表若不依照指示方法操作,可能會導致設備損壞或資訊遺失。
- 学 附註: 以此方式強調之文字提供重要的補充資訊。

#### 存取使用指南和 **HP Diagnostics**(**Windows** 系統)

功能表與書籍會以初始系統設定時所選擇的語言來顯示,或以之後在 Windows 地區設定中指定的語言 顯示。如果「地區設定」與其中一個支援的語言不符,功能表及書籍就會以英文顯示。

如果要存取 HP 使用指南:

#### ▲ 選取 [開始] > [所有程式] > [**HP** 使用手冊]。

若要存取 HP Vision Diagnostics:

▲ 請參閱本指南中的「存取 **HP Vision Diagnostics**」。

如果要存取《安全與舒適操作指南》:

#### ▲ 選取 [開始] > [所有程式] > [**HP** 安全舒適操作指南 **(HP Safety & Comfort Guide)**]。

#### 存取使用指南(**Linux** 系統)

找到標示為「HP 使用手冊」的桌面圖示並連按兩下。選取您所用語言的資料夾。選取您要存取的指南。

#### 如何檢查保固與支援權益

您的硬碟提供保固(某些機型)。若要存取您的保固:

#### ▲ 選取 [開始] > [所有程式] > [保固]

在下列位置輸入產品型號和序號,即可檢查您的保固權益:

<http://www.hp.com/support/warranty-lookuptool>

您可在下列位置查閱「HP Care Pack 服務」註冊資訊:

<http://www.hp.com/go/lookuptool/>

# 目錄

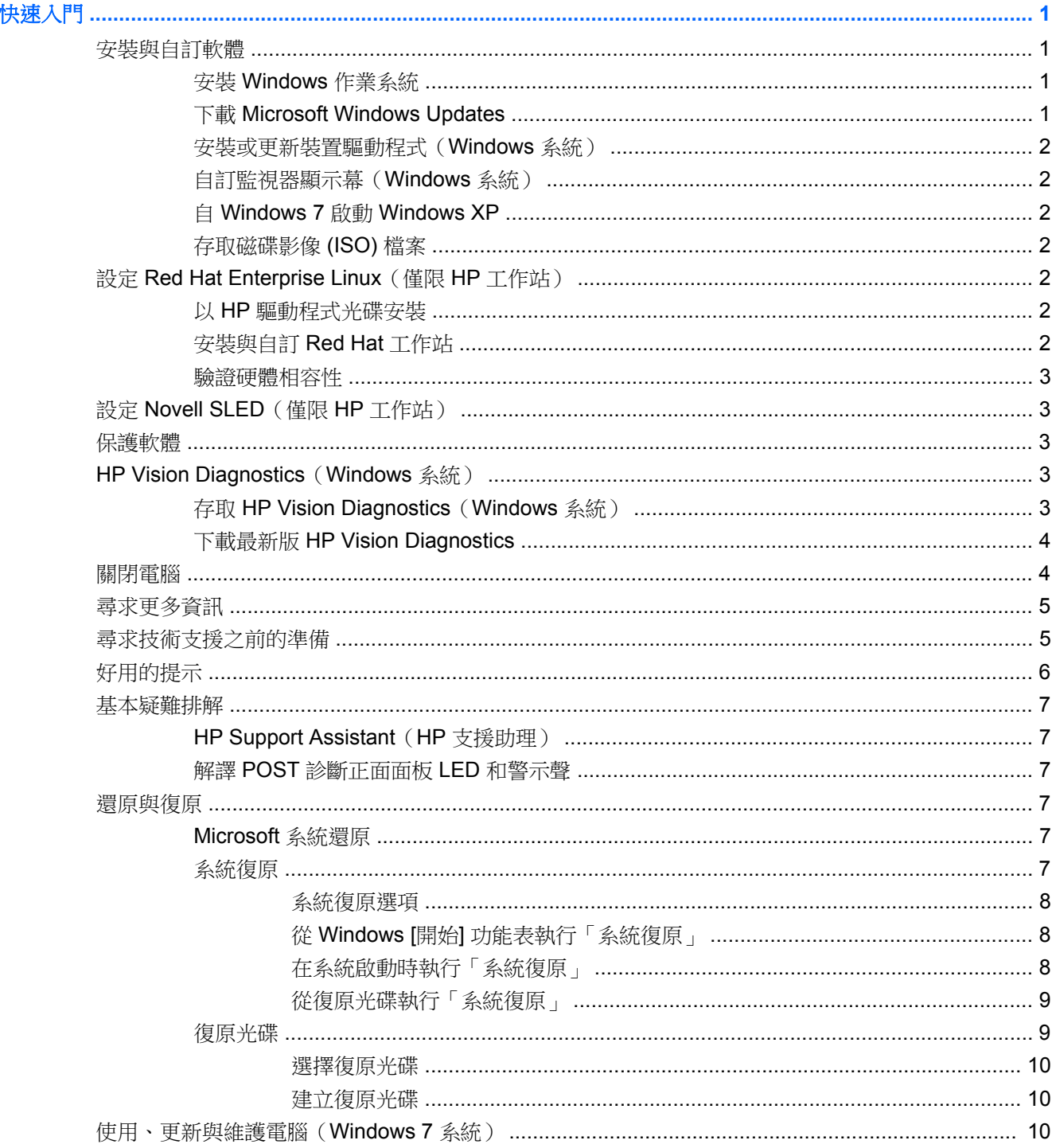

# <span id="page-6-0"></span>快速入門

# 安裝與自訂軟體

如果您的電腦並未隨附 Microsoft 作業系統,本文件的部分內容可能不適用。安裝作業系統後,您可在 線上說明中取得其他資訊。

- $\mathbb{\mathbb{R}}$  附註: 如果電腦已隨附 Windows Vista 或 Windows 7, 系統會提示您先為電腦註冊 HP Total Care 再 安裝作業系統。接著您會看到一段簡短的影片及線上註冊表,請填妥表單、按一下 **[開始]** 按鈕,並依照 畫面上的指示進行。
- △ 注意: 在作業系統順利安裝完成之前,請勿將選購的硬體或其他廠商的裝置新增到電腦上。這樣做可 能會造成錯誤,而使作業系統無法正確安裝。
- 附註: 確定裝置後方和顯示器上方各留 10.2 公分的空隙,以讓空氣流通。

### 安裝 **Windows** 作業系統

當您第一次啟動電腦時,作業系統就會自動安裝。整個程序會依據安裝的作業系統而定,約需花費 5 到 10 分鐘。請仔細閱讀並依循螢幕上的指示進行以完成安裝。

- △ 注意: 一旦自動安裝程序開始後,請勿關閉電腦,直至程序完成為止。在安裝程序進行期間,關閉電 腦可能會使運行電腦的軟體受損或未能正確安裝。
- 附註: 如果電腦硬碟中隨附一種語言以上的作業系統版本,安裝程序可能需要花上 60 分鐘的時間。

如果您的電腦並未隨附 Microsoft 作業系統,本文件的部分內容可能不適用。安裝作業系統後,您可在 線上說明中取得其他資訊。

### 下載 **Microsoft Windows Updates**

- **1.** 如果要設定您的網際網路連線,請按一下 [開始] > [**Internet Explorer**],然後依照畫面上的指示進 行。
- 2. 建立好網際網路連線後, 按一下 [開始] 按鈕。
- **3.** 選取 [所有程式] 功能表。
- **4.** 按一下 [**Windows Update**] 連結。

在 Windows Vista 和 Windows 7 中,會顯示 [**Windows Update**] 畫面。請按一下 [檢視可用的更 新],並且確認所有重大更新皆已選取。按一下 [安裝] 按鈕,並依照書面上的指示進行。

在 Windows XP 中,您會被直接引導到 [**Microsoft Windows Update** 網站]。如果您看見一或多個 快顯視窗,要求您從 <http://www.microsoft.com> 安裝程式,請按一下 [是] 以安裝程式。遵循 Microsoft 網站的指示,掃描更新並安裝重大更新及 Service Pack。

建議您安裝所有的重大更新及 Service Pack。

**5.** 安裝更新後,Windows 將會提示您重新啟動電腦。重新啟動前,請確定先儲存開啟的任何檔案或 文件。然後選擇 **[是]** 以重新啟動電腦。

### <span id="page-7-0"></span>安裝或更新裝置驅動程式(**Windows** 系統)

在作業系統安裝完成後,若要安裝選購的硬體裝置,您也必須一併安裝每個裝置的驅動程式。

若系統要求 i386 目錄,請以 C:\i386 取代路徑規格,或者利用對話方塊中的 [瀏覽] 按鈕找出 i386 資料 夾的位置。這個動作會將作業系統指向適當的驅動程式。

從 <http://www.hp.com/support> 取得最新的支援軟體,包含作業系統的支援軟體。選擇您的國家/地區和 語言,選擇 [下載驅動程式與軟體 (及韌體) ],輸入電腦型號,並按下 Enter。

### 自訂監視器顯示幕(**Windows** 系統)

您可以視需要選取或變更監視器機型、更新率、螢幕解析度、色彩設定、字型大小,以及電源管理設 定。若要進行此一動作,請在 Windows 桌面上按一下滑鼠右鍵,接著按一下 Windows Vista 和 Windows 7 中的 [個人化] 或 Windows XP 中的 [内容], 即可變更顯示幕設定。如需詳細資訊,請參閱圖 形控制器公用程式或監視器隨附的線上說明文件。

### 自 **Windows 7** 啟動 **Windows XP**

Windows 7 的 Windows XP 模式可讓您由 Windows 7 工作列安裝及啟動 Windows XP 應用程式。僅 有部分電腦機型提供此功能。

若要從預先安裝的 Windows 7 桌面進行設定,請按一下 [開始] > [**Windows Virtual PC**] > [虛擬 **Windows XP**],並依照畫面上的指示進行。

### 存取磁碟影像 **(ISO)** 檔案

您的電腦內含磁碟映像檔(ISO 檔案),其中包含其他軟體的安裝軟體。這些 CD 影像檔位於資料夾 C: \SWSetup\ISOs 中。每個 .iso 檔案均可燒錄至光碟媒體,以建立安裝光碟。建議您建立這些磁碟並安裝 軟體,以發揮電腦的最高效能。軟體和影像檔的名稱為:

- Corel WinDVD SD 及 BD WinDVD 安裝軟體 用於播放 DVD 電影
- HP Insight Diagnostics 或 Vision Diagnostics 在電腦中執行診斷活動的軟體

# 設定 **Red Hat Enterprise Linux**(僅限 **HP** 工作站)

HP 提供的 HP Installer Kit for Linux (HPIKL) 可補 Red Hat Box Set 的不足,並且可協助 HP Linux 客戶 自訂其系統影像。HPIKL 包含 HP 驅動程式光碟和裝置驅動程式,可以順利設定 Red Hat Enterprise Linux (RHEL) 作業系統。現在您可以在 [http://www.hp.com/support/workstation\\_swdrivers](http://www.hp.com/support/workstation_swdrivers) 下載 HP Installer Kit for Linux 光碟。

### 以 **HP** 驅動程式光碟安裝

若要安裝 HP 驅動程式光碟,請參閱《HP Workstations for Linux》手冊中的「使用 HP Installer Kit for Linux 進行安裝」, 網址為 [http://www.hp.com/support/workstation\\_manuals](http://www.hp.com/support/workstation_manuals)。

### 安裝與自訂 **Red Hat** 工作站

Linux 工作站必須搭配使用 HP 安裝程式套件,而且必須購買 Red Hat Enterprise Linux Box Set。安裝 程式套件包含 HP 光碟,所有經過認證適用於 HP 工作站的 Red Hat Enterprise Linux Box Set 版本,都 必須使用這些光碟進行安裝。

若要在 RHEL 以外的 HP Installer kit for Linux 中使用驅動程式,必須從 HP 驅動程式光碟手動擷取驅動 程式之後再加以安裝。HP 不會測試這些驅動程式在其他 Linux 作業系統上的安裝作業,亦不支援這項 作業。

### <span id="page-8-0"></span>驗證硬體相容性

如需查明哪些 Linux 版本涌過認證滴用於 HP 工作站, 請造訪 [http://www.hp.com/support/](http://www.hp.com/support/linux_hardware_matrix) linux hardware matrix •

# 設定 **Novell SLED**(僅限 **HP** 工作站)

若要在與作業系統一起預先載入的系統上設定 SUSE Linux Enterprise Desktop (SLED):

- **1.** 將工作站開機。
- **2.** 啟動「安裝設定」,然後輸入工作站的密碼、網路、圖形、時間、鍵盤設定以及「Novell 客戶中心 組態」。
- 附註: 在第一次系統開機後執行「安裝設定」期間,可以從「Novell 客戶中心組態」畫面啟動 Novell 訂閱。請參閱完整的「Novell 客戶中心」文件,網址為 <http://www.novell.com/documentation/ncc/>。

# 保護軟體

若要保護軟體以防止遺失或受損,請備份儲存硬碟中所有系統軟體,應用程式和相關檔案。有關備份資 料檔案的操作說明,請參閱作業系統或備份公用程式的說明文件。

如果您無法建立系統復原光碟,可以向 HP 支援中心訂購復原光碟組。如需當地支援中心的電話號碼, 請參閱 <http://www.hp.com/support/contactHP>。

# **HP Vision Diagnostics**(**Windows** 系統)

E 附註: HP Vision Diagnostics 僅隨附於某些電腦機型的光碟。

HP Vision Diagnostics 公用程式能讓您檢視關於電腦硬體組態的資訊,並針對電腦的子系統執行硬體診 斷測試。此公用程式能有效地簡化辨識、診斷和隔離硬體問題的程序。

當您呼叫 HP Vision Diagnostics 時,會顯示「調查 (Survey)」標籤。此標籤會顯示電腦目前的組態,您 可以透過此標籤,檢視電腦的各項資訊。透過其他標籤也可以檢視包含診斷測試選項和測試結果的其他 資訊。此公用程式各個畫面中的資訊都可以儲存為 html 檔案,並儲存在磁片或 USB 快取磁碟機中。

您可以使用 HP Vision Diagnostics 判斷系統是否能夠辨識安裝在電腦上的所有裝置,以及這些裝置是否 都能正常運作。雖然是選擇性的作法,但還是建議您在安裝或連接新裝置之後執行測試。

您應該進行測試,儲存測試結果,並且加以列印,以便在您準備撥電話給客戶支援中心之前,即已擁有 書面報表可以使用。

学 附註: HP Vision Diagnostics 可能無法偵測到協力廠商的裝置。

### 存取 **HP Vision Diagnostics**(**Windows** 系統)

若要存取 HP Vision Diagnostics,您必須將此公用程式燒錄到 CD 中並以該 CD 開機。您也可以從 <http://www.hp.com> 下載並燒錄到 CD 中。請參閱位於第 4 [頁的下載最新版](#page-9-0) HP Vision Diagnostics 以取得更多資訊。

<span id="page-9-0"></span><sup>2</sup> 附註: HP Vision Diagnostics 僅隨附於某些電腦機型。

如果您已經下載 HP Vision Diagnostics 並燒錄至 CD 中,請從步驟 2 開始進行程序。

- **1.** 在 [Windows 檔案總管] 下,瀏覽 **C:\SWSetup\ISOs** 並將 **Vision Diagnostics.ISO** 檔案燒錄至 CD。
- **2.** 在開機狀態下,將 CD 放入電腦的光碟機中。
- 3. 關閉作業系統,並將電腦關機。
- **4.** 啟動電腦。系統將會開機進入 HP Vision Diagnostics。
- $\overleftrightarrow{B}$  附註: 如果系統無法使用光碟機中的 CD 開機,您可能需要變更「電腦設定」公用程式中的開機 順序。請參閱《Maintenance and Service Guide》(僅提供英文)以取得更多資訊。
- **5.** 在開機功能表中,選取 [**HP Vision Diagnostics**] 公用程式以測試電腦中各種不同的硬體元件,或 選取 [**HP Memory Test**] 公用程式,只測試記憶體。
- $\mathbb{R}^n$  附註: HP Memory Test 是一個完整的記憶體診斷公用程式,也是在 HP Vision Diagnostics 之外 獨立執行的應用程式。
- **6.** 如果是執行 **HP Vision Diagnostics**,請選取適當的語言,並按一下 [繼續 **(Continue)**]。
- **7.** 如果您同意「使用者授權合約 (End User License Agreement)」頁面中的條款,請選取 [同意 **(Agree)**]。HP Vision Diagnostics 公用程式隨即啟動,並顯示「調查 (Survey)」標籤中的內容。

### 下載最新版 **HP Vision Diagnostics**

- **1.** 請造訪 <http://www.hp.com>。
- **2.** 按一下 [支援及驅動程式] 連結。
- **3.** 選擇 [下載驅動程式與軟體(及韌體)]。
- **4.** 在文字方塊中輸入產品名稱,並按下 Enter 鍵。
- **5.** 選取您的電腦機型。
- **6.** 選取您的作業系統。
- **7.** 按一下 [診斷] 連結。
- **8.** 按一下 [**Hewlett-Packard Vision Diagnostics**] 連結。
- **9.** 按一下 [下載] 按鈕。

 $\mathbb{B}$  附註: 下載的檔案中包含建立可開機 CD 的指示。

## 關閉電腦

若要正確關閉電腦,請先關閉作業系統軟體。如果是在 Windows Vista,請按一下 [開始],再按一下 「開 始, 功能表右下角的箭頭,然後選取 [關機]。電腦就會自動關機。如果是在 Windows 7 和 Windows XP Professional,請按一下 [開始] > [關機]。如果是在 Windows XP Home,請按一下 [開始] > [電腦關機]。 如果是在 Linux 系統,請按一下 [電腦 **(Computer)**] > [關機 **(Shut Down)**]。

視作業系統而定,按下電源按鈕可能會使電腦進入省電的「待機」狀態,而非自動關閉電源。這樣做能 讓您不用關閉軟體應用程式就能省電,您可在稍後隨時開始使用電腦,而不用重新啟動作業系統,也不 會遺失任何資料。

△ 注意: 手動強迫電腦關機會導致未儲存的資料潰失。

<span id="page-10-0"></span>若要手動強制電腦關機並略過「待機狀態」,請按住電源按鈕 4 秒鐘。

在某些機型上,您可以執行「電腦設定 (Computer Setup)」重新設定電源按鈕執行開機/關機的模式。 有關使用電腦設定公用程式的詳細資訊,請參閱《維護及服務指南》(僅提供英文版)。

# 尋求更多資訊

電腦硬碟中提供下列出版品。若要存取這些出版品,請選取 [開始] > [所有程式] > [**HP** 使用手冊]。

- 学 附註: 並非所有機型都包含所有列出的出版品。
	- 《快速安裝與入門》 協助您連接電腦與週邊裝置,以及安裝原廠提供的軟體;也包括在初始啟動 期間遇到任何問題的基本疑難排解資訊。
	- 《硬體參考指南》— 提供產品硬體的總覽與升級此系列產品電腦的相關指示,包括 RTC 電池,記 憶體與電源供應器的資訊。
	- 《維護及服務指南》(僅提供英文版)— 提供關於移除和更換元件、疑難排解、「桌面管理」、設 定公用程式、安全性、日常保養、接頭接腳指派、POST 錯誤訊息、診斷指示燈和錯誤碼。
	- 《安全與法規資訊指南》— 提供符合美國,加拿大和各種國際法規的安全性與法規資訊。

# 尋求技術支援之前的準備

 $\Delta$  警告! 電腦一旦插上 AC 電源,主機板就會通電。為減低人員觸雷和 ( 或 ) 湯傷的風險,請確保已將雷 源線從牆上電源插座拔除,並等到內部系統組件冷卻後才能碰觸。

若您的電腦發生問題,請在尋求技術支援之前先嘗試下列解決方法,並視情況排除確切問題。

- 執行診斷公用程式。請參閱位於第 3 頁的 HP Vision [Diagnostics](#page-8-0)(Windows 系統)以取得更多資 訊。
- 在「電腦設定 (Computer Setup)」中執行「磁碟機保護系統 (DPS) 自動測試 (Drive Protection System (DPS) Self-Test)」。如需詳細資訊,請參閱《維護及服務指南》(僅提供英文版)。
- 附註: 「磁碟機保護系統 (DPS) 自動測試 (Drive Protection System (DPS) Self-Test)」軟體僅適 用於部分機型。
- 連按兩下 Windows 7 桌面上的 [HP Support Assistant] 圖示,以執行自動診斷。
- 檢查電腦前方的電源 LED 是否正在閃爍,或是聽聽看電腦是否持續發出嗶聲。電源燈閃爍和/或嗶 聲代表錯誤代碼,可幫您診斷電腦的問題。請參閱《Maintenance and Service Guide》(僅提供英 文)以取得詳細資訊。
- 如果螢幕一片空白,請將顯示器纜線連接到電腦上另一個可用的視訊連接埠。或者,換一台確定可 正常運作的顯示器。
- 如果您在網路上作業,請將配備另一條纜線的別台電腦接上網路連線。網路插座或纜線可能有問 題。
- 如果您最近剛新增硬體,請移除該硬體再檢查電腦是否運作正常。
- 如果您最近剛安裝新軟體,請解除安裝該軟體再檢查電腦是否運作正常。
- 將電腦開機並進入「安全模式(Safe Mode)」,看看電腦開機時是否不會載入所有驅動程式。啟動 作業系統時,請使用「上次的正常組態 (Last Known Configuration)」。
- 請參閱 <http://www.hp.com/support> 上的完整線上技術支援。
- <span id="page-11-0"></span>請參閱本指南中位於第6頁的好用的提示以取得更詳細的一般建議。
- 如需其他詳細資訊,請參閱完整的《維護及服務指南》(僅提供英文版)。

為協助您在線上解決問題,HP Instant Support Professional Edition 提供了自助式疑難排解診斷工具。 如果您需要連絡 HP 技術支援,請使用 HP Instant Support Professional Edition 的線上交談功能。HP Instant Support Professional Edition 存取位址: <http://www.hp.com/go/ispe>。

您可以從「商務支援中心」(BSC) 取得最新的線上支援資訊、軟體與驅動程式、主動通知及同儕與 HP 專家全球社群,網址是 <http://www.hp.com/go/bizsupport>。

如果仍需要請求技術協助,請準備好進行下列各項動作,確保您的請求服務電話能得到正確處理:

- 請於電洽時坐在電腦旁。
- 撥電話前先抄下電腦序號和產品 ID 號碼,以及顯示器序號。
- 挪出與技術服務人員進行疑難排解問題所需花費的時間。
- 移除系統最近新增的任何硬體。
- 移除系統最近安裝的任何軟體。

 $\mathbb{\mathbb{B}}$  附註: 如需銷售資訊和保固問題升級資訊 (HP Care Pack) 請連絡您當地的授權服務供應商或代理商。

# 好用的提示

如果電腦,顯示器或軟體發牛問題,在採取進一步動作之前請先參閱下列一般建議:

- 檢查電腦及顯示器是否插入作用中電源插座。
- 檢查確定電壓選擇切換開關(某些機型)設定在當地的正確電壓(115V或 230V)。
- 檢查電腦是否開啟且電源燈亮著。
- 檢查顯示器是否開啟且電源燈亮著。
- 如果顯示器螢幕太暗,請調高顯示器的亮度和對比控制。
- 按住任意鍵。如果系統發出嗶聲,表示鍵盤運作正常。
- 檢查所有纜線的連接情形,看看是否連接鬆脫或連接有誤。
- 按下鍵盤上的任一鍵,或按下電源按鈕來喚醒電腦。如果系統持續處於暫停模式,請按住電源按鈕 至少四秒鐘。然後再按一次電源按鈕重新啟動電腦。若系統沒有關閉,請拔除電源線並等待數秒鐘 再插上。如果在「電腦設定(Computer Setup)」中已經設定電源中斷時自動啟動,電腦便會重新啟 動。如果沒有,請按電源按鈕以啟動電腦。
- 在安裝非隨插即用的擴充卡或其他選購項目之後,請重新設定電腦。
- 確定已安裝所有必要的裝置驅動程式。例如,若您使用印表機,就需要該型號印表機的驅動程式。
- 開機前先取出系統中所有的可開機媒體(磁片,光碟或 USB 裝置)。
- 如果安裝的作業系統不是原廠安裝的作業系統,請檢查確認您的作業系統能支援安裝的項目。
- 如果系統安裝多個視訊來源(嵌入式、PCI 或 PCI-Express 介面卡)(僅部分型號配置嵌入式視訊 轉接卡)以及一個顯示器,則顯示器必須接上您選取作為主要輸入來源的顯示器接頭。開機時,會 停用其他顯示器接頭,如果顯示器連接至這些接頭,顯示器則無法運作。您可以在「電腦設定」中 選擇作為預設輸入的來源。

 $\Delta$  注意: 雷腦一旦插上 AC 電源,主機板就會通電。您必須在拆卸電腦之前先從電源桶座拔除電源線, 以免主機板或組件受損。

<span id="page-12-0"></span>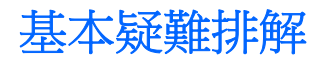

您可以在參考書庫(網址為 <http://www.hp.com/support>)之下的完整《維護及服務指南》(僅提供英文 版)中,找到疑難排解資訊。選擇您的國家/地區和語言,選取 [請參閱支援與疑難排解資訊],輸入電腦 型號,按下 Enter 鍵。

### **HP Support Assistant**(**HP** 支援助理)

HP Support Assistant 是一種 HP 應用程式,可以透過自動更新與微調、內建診斷以及引導式協助,幫 助您維護電腦效能並解決問題。

若要存取 HP Support Assistant, 請連按兩下桌面上的 [HP Support Assistant] 圖示。

 $B^{\prime\prime}$  附註: 所有配備 Microsoft Windows 7 作業系統的 HP 或 Compaq 電腦, 以及部分配備 Windows Vista 作業系統的特定電腦,都已預先安裝了 HP Support Assistant。執行 Windows XP 的電腦無法使用 HP Support Assistant。

### 解譯 **POST** 診斷正面面板 **LED** 和警示聲

如果您在電腦正面看到閃爍的 LED,或是聽到嗶聲,請參閱《維護及服務指南》(僅提供英文版),取 得解讀和建議執行的動作。

## 還原與復原

### **Microsoft** 系統還原

如果出現可能是安裝在電腦中軟體所產生的問題,請使用「系統還原」將電腦還原到先前的還原點。您 也可以手動設定還原點。

学 附註: 在您使用「系統復原」程式前,請務必使用此「系統還原」程序。

附註: 如果電腦未隨附任何 Microsoft Windows 版本,某些功能可能無法在系統上使用。

若要啟動系統還原:

- **1.** 關閉所有開啟的程式。
- **2.** 按一下 **[**開始**]** 按鈕,在 **[**電腦**]** 上按一下滑鼠右鍵,然後按 **[**內容**]**。

**3.** 按一下 **[**系統保護**]**、**[**系統還原**]**,再按一下 **[**下一步**]**,然後遵循畫面上的指示操作。

若要手動新增還原點:

- **1.** 關閉所有開啟的程式。
- **2.** 按一下 **[**開始**]** 按鈕,在 **[**電腦**]** 上按一下滑鼠右鍵,按一下 **[**內容**]** 然後按一下 **[**系統保護**]**。
- **3.** 在 **[**保護設定**]** 下,選取您想建立還原點的磁碟。
- **4.** 按一下 **[**建立**]**,然後按照螢幕指示操作。

### 系統復原

「系統復原」會完全清除及重新格式化硬碟,同時刪除您建立的所有資料檔案,然後重新安裝作業系統、 程式與驅動程式。不過,您必須重新安裝所有非原廠安裝的軟體。這包含電腦配件箱中媒體隨附的軟 體,以及在您購買電腦後所安裝的軟體程式。

附註: 使用「系統復原」程式前,請務必使用此「系統還原」程序。請參閱位於第 7 頁的 Microsoft 系統還原。

<span id="page-13-0"></span>**附註:** 如果電腦未隨附任何 Microsoft Windows 版本,某些功能可能無法在系統上使用。

您必須選擇下列其中一個方法來執行「系統復原」:

- 復原映像 從儲存在您硬碟的復原映像執行「系統復原」。復原映像是包含原廠隨附軟體備份的 檔案。若要從復原映像執行「系統復原」,請參閱位於第8頁的從 Windows [開始] 功能表執行 「系統復原」。
- 附註: 復原映像會佔據部分硬碟空間而且無法儲存資料。
- 復原光碟 從一組復原光碟執行「系統復原」,這些光碟是您另行購買或從儲存在硬碟的檔案所 建立的光碟。若要建立復原光碟,請參閱位於第9[頁的復原光碟](#page-14-0)。

#### 系統復原選項

您應該按照以下順序嘗試執行「系統復原」:

- **1.** 透過硬碟,從 Windows [開始] 功能表執行。
- **2.** 透過硬碟,在系統開啟時按下鍵盤的 F11 鍵執行。
- **3.** 透過您建立的復原光碟。
- **4.** 從「HP 支援」購買復原光碟。若要購買復原光碟,請至 <http://www.hp.com/support>。

#### 從 **Windows [**開始**]** 功能表執行「系統復原」

- △ 注意: 「系統復原」會刪除您建立或安裝的所有資料和程式,請將所有重要資料備份至卸除式磁碟。 如果電腦正常運作中日 Windows 發出回應,請使用這些步驟來執行「系統復原」。
	- **1.** 關閉電腦。
	- **2.** 除了顯示器、鍵盤和滑鼠以外,中斷電腦與所有週邊裝置的連接。
	- **3.** 啟動電腦。
	- **4.** 按一下 **[**開始**]** 按鈕、**[**所有程式**]**、**[**復原管理員**]**,然後按一下 **[**復原管理員**]**。若系統提示,請按一下 **[**是**]** 允許程式繼續執行。
	- **5.** 在 **[**我現在就需要協助**]** 下方,按一下 **[**系統復原**]**。
	- **6.** 選取 **[**是**]**,然後按一下 **[**下一步**]**。接著,電腦會重新啟動。
	- 附註: 如果您的系統沒有偵測到復原磁碟分割,系統會提示您插入復原光碟。此時請插入光碟, 選取 **[**是**]**,然後按一下 **[**下一步**]** 以重新啟動電腦並由復原光碟執行「復原管理員」。系統出現提示 時,請插入其餘的光碟。
	- **7.** 電腦重新啟動時,您會再次看見 [歡迎使用復原管理員] 畫面。在 **[**我現在就需要協助**]** 下方,按一下 **[**系統復原**]**。如果系統提示您備份檔案且您還沒有備份檔案,請選取 **[**首先備份您的檔案(建議選 項)**]**,然後按一下 **[**下一步**]**。否則,請按一下 **[**恢復但不備份您的檔案**]** 按鈕,然後按一下 **[**下一 步**]**。
	- **8.** 接著,就會開始執行「系統復原」。「系統復原」執行完畢後,按一下 **[**結束**]** 以重新開機。
	- **9.** 完成註冊程序,然後等到桌面出現為止。
	- **10.** 關閉電腦、重新連接所有週邊設備,然後再重新啟動電腦。

#### 在系統啟動時執行「系統復原」

 $\Delta$ 注意: 「系統復原」會刪除您建立或安裝的所有資料和程式,請將所有重要資料備份至卸除式磁碟。

<span id="page-14-0"></span>如果 Windows 沒有回應,但電腦正常運作中,請按照下列步驟執行「系統復原」。

- 1. 關閉電腦。如有需要,請按住電源按鈕直到電腦關閉為止。
- **2.** 除了顯示器、鍵盤和滑鼠以外,中斷電腦與所有週邊裝置的連接。
- **3.** 按一下電源按鈕啟動電腦。
- **4.** 當您看見公司標誌畫面第一次出現時,請重複按鍵盤上的 F11 鍵,直到畫面上出現「**Windows** 正 在載入檔案**...**」的訊息。
- **5.** 在 **[**我現在就需要協助**]** 下方,按一下 **[**系統復原**]**。
- **6.** 如果系統提示您備份檔案且您還沒有備份檔案,請選取 **[**首先備份您的檔案(建議選項)**]**,然後按 一下 **[**下一步**]**。否則,請按一下 **[**恢復但不備份您的檔案**]** 按鈕,然後按一下 **[**下一步**]**。
- **7.** 接著,就會開始執行「系統復原」。「系統復原」執行完畢後,按一下 **[**結束**]** 以重新開機。
- **8.** 完成註冊程序,然後等到桌面出現為止。
- **9.** 關閉電腦、重新連接所有週邊設備,然後再重新啟動電腦。

#### 從復原光碟執行「系統復原」

 $\Delta$ 注意: 「系統復原」會刪除您建立或安裝的所有資料和程式,請將所有重要資料備份至卸除式磁碟。 若要建立復原光碟,請參閱位於第9頁的復原光碟。

若要使用復原光碟執行「系統復原」程式:

- **1.** 如果電腦正常運作中,請建立備份 DVD,將所有您要儲存的資料檔案存放進去,然後從光碟機托 槽取出備份光碟。
- **2.** 將復原光碟 #1 插入 DVD 光碟機托槽,然後關閉托槽。
- **3.** 如果電腦運作中,請按一下 **[**開始**]** 按鈕,然後按一下 [關機] 旁的箭號按鈕,然後按一下 **[**關機**]**。 如果電腦沒有回應,請按住電源按鈕約 5 秒鐘或者直到電腦關機為止。
- **4.** 除了顯示器、鍵盤和滑鼠以外,中斷電腦與所有週邊裝置的連接。
- **5.** 按一下電源按鈕啟動電腦。如果系統提示您選擇從光碟或硬碟執行系統復原,請選取 **[**從光碟執行 程式**]**,然後按一下 **[**下一步**]**。
- **6.** 在 **[**我現在就需要協助**]** 下方,按一下 **[**恢復原廠設定**]**。
- **7.** 如果系統提示您備份檔案且您還沒有備份檔案,請選取 **[**首先備份您的檔案(建議選項)**]**,然後按 一下 **[**下一步**]**。否則,請按一下 **[**恢復但不備份您的檔案**]** 按鈕,然後按一下 **[**下一步**]**。
- **8.** 如果電腦提示您插入下一片回復光碟,請遵照指示進行。
- **9.** 結束「復原管理員」後,請從系統取出所有回復光碟。
- **10.** 按一下 **[**結束**]** 重新開機。

### 復原光碟

您應該從儲存在硬碟中的復原映像製作復原光碟組。此映像包含電腦原廠安裝的作業系統和軟體程式 檔案。您只能為電腦建立一組復原光碟,且這組光碟僅能用在這台電腦上。請將復原光碟置於安全的地 方。

 $\mathbb{R}^n$  附註: 如果電腦未隨附任何 Microsoft Windows 版本,某些功能可能無法在系統上使用。

### <span id="page-15-0"></span>選擇復原光碟

- 若要建立復原光碟,您的電腦必須具備 DVD 燒錄機,且必須使用高品質空白 DVD+R 或 DVD-R 光 碟。
- 附註: 無法使用 CD 或 DVD+RW、DVD-RW、DVD+RW DL、DVD-RW DL、DVD+R DL 或 DVD-R DL 光碟來建立復原光碟。
- 請使用高品質光碟建立復原光碟組。如果光碟品質不佳,光碟機退片是正常情況。系統會提示您插 入新的空白光碟,重新再試一次。
- 復原光碟組的光碟數量需視您電腦的型號而定(通常為 3 至 6 片 DVD)。建立復原光碟組時,「恢 復碟片建立程式」會告知需要使用空白光碟的數量。
- 附註: 建立復原光碟的程序需要一些時間來確認寫入到光碟的資訊是否正確。您可隨時離開這項 處理作業。當您下次再執行此程式時,它會從您上次結束的地方繼續。

#### 建立復原光碟

若要建立復原光碟:

- **1.** 關閉所有開啟的程式。
- **2.** 按一下 **[**開始**]** 按鈕、**[**所有程式**]**、**[**復原管理員**]**,然後按一下 **[**建立復原光碟**]**。若系統提示,請按一下 **[**是**]** 允許程式繼續執行。
- **3.** 按照螢幕上的指示進行操作。請依照您製作的順序標示每片光碟(例如:Recovery 1、Recovery 2)。

# 使用、更新與維護電腦(**Windows 7** 系統)

搭載 Windows 7 的系統提供易於管理電腦的集中位置,包括下列功能:

- 檢視或變更電腦名稱和其他系統設定
- 新增裝置或印表機及變更其他系統設定
- 取得特定機型的說明及支援
- 安裝電腦適用的 HP 支援軟體
- 購買電腦適用的耗材及配件

若要存取電腦管理中央位置,請按一下 [開始] > [裝置和印表機],然後連按兩下您電腦的圖片。